## UNIVERSITÁ DEGLI STUDI DI TRENTO

CORSO DI LAURA DI INGEGNERIA PER L'AMBIENTE ED IL TERRITORIO

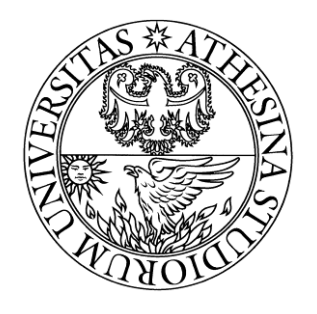

anno accademico 2014/2015

# *RELAZIONE IDROGEOMORFOLOGICA RIO DI VAL CALAFEICHE*

*Ariele Zanfei mat: 151180*

*Elia Tranquillini mat: 159743*

## Indice:

- 1. Descrizione del lavoro fatto: pag: 3-5
- 2. Mappe ricavate e descrizione dei comandi: pag: 6-21
- 3. Rilevamento dati sul campo: pag: 22-25

## **Descrizione del lavoro fatto:**

l'analisi idrogeomorfologica si è svolta su un bacino nella zona del Leno di Vallarsa, in particolare il torrente in questione si chiama rio di val calafeiche. La zona, individuata grazie al webgis, viene riportata tramite un immagine presa da google maps:

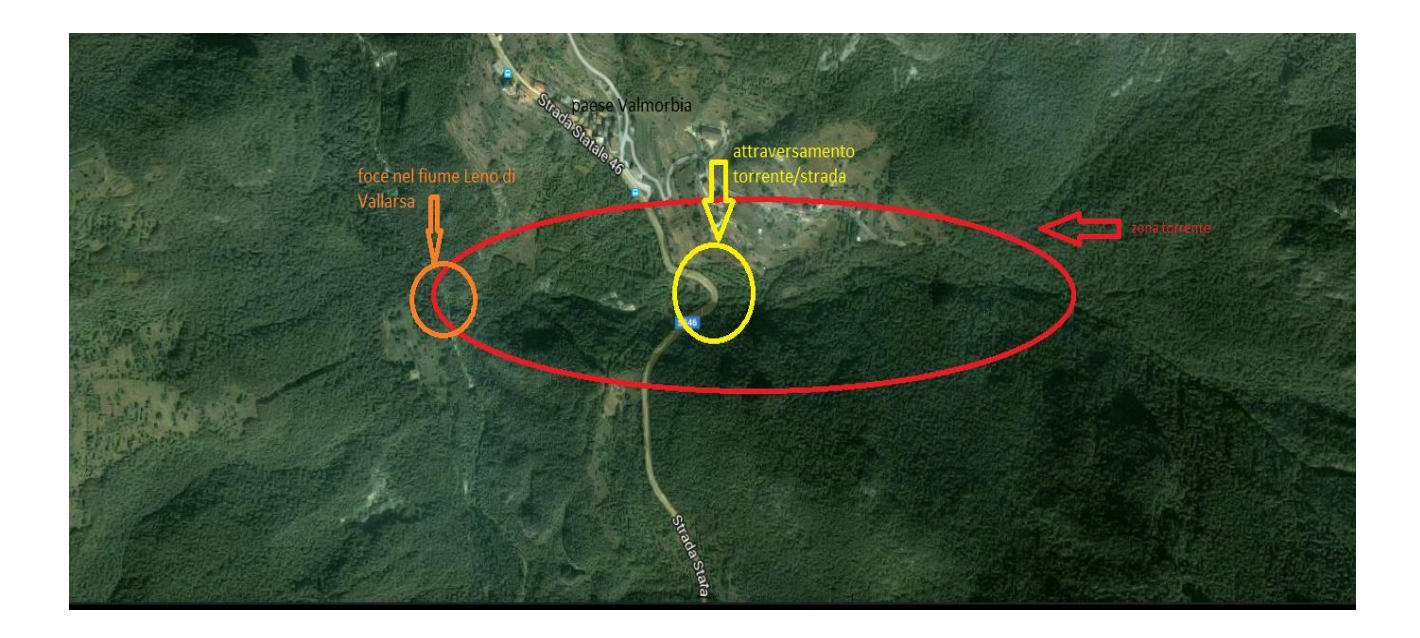

Il lavoro da noi fatto si articola in 4 fasi:

- 1) Scaricamento dei DTM della zona del bacino di interesse.
- 2) Analisi dei DTM per poter ricavare una mappa della rete idrografica così da poter estrarre il bacino di nostro interesse.
- 3) Analisi del bacino.
- 4) Rilevamento sul campo.

Lo scaricamento dei dati è stato effettuato tramite il mapserver universitario. Una volta scaricati i DTM ci siamo serviti dei programmi "Stage"(in particolare dei comandi delle horton machine) e "Qgis" per effettuare le analisi idrogeomorfologiche.

Si riportano schematicamente i comandi delle horton machine utilizzati durante la fase 2 in quanto verranno descritti in maniera più esauriente successivamente assieme alle mappe con essi ricavate:

- **Mosaic12**: questo comando ci permette di unire fino a 12 file raster (nel nostro caso l'estensione era *.asc*) per ottenerne uno più compatto.
- **Pittfiller**: questo comando ci permette di eliminare i punti di depressione presenti nel DTM appena ricavato con il comando precedente
- **Flowdirection**: questo comando ci permette di ricavare la mappa delle direzioni di drenaggio
- **Draindir**: questo comando ci permette di ricavare una mappa delle direzioni di drenaggio "più precisa" (vedi dopo), e la mappa delle aree contribuenti o TCA (anche ottenibile tramite il comando TCA).
- **Extractnetwork**: questo comando ci permette di estrarre la rete idrografica

una volta estratta la rete idrografica siamo riusciti ad individuare il punto di chiusura del bacino che volevamo estrarre, e inserendo le sue coordinate nel comando **wateroutlet** abbiamo potuto ricavare la maschera del bacino di nostro interesse. Successivamente si è potuta iniziare l'analisi del bacino estratto ricavando le mappe ad esso relative. Brevemente i comandi successivi:

- **Cutout**: questo comando ci permette di "ritagliare" alcune delle mappe precedentemente ottenute (ad esempio le mappe del DTM depittato, delle direzioni di drenaggio, delle aree contribuenti, della rete idrografica…) sulla maschera del bacino estratto
- **Netnumbering**: questo comando ci permette di estrarre i sottobacini presenti e la mappa dei bacini per ramo.

Ulteriori comandi per l'analisi sono:

- **Curvatures**: ci permette di ricavare le 3 mappe delle curvature.
- **Slope**: ci permette di ricavare la mappa della pendenza lungo la rete.
- **Aspect**: ci permette di ricavare la mappa dell'esposizione.
- **Gradient**: ci permette di ricavare la mappa del modulo del gradiente.
- **Ab**: ci permette di ricavare la mappa delle aree di drenaggio.
- **Tc**: ci permette di ricavare le mappe delle classi topografiche.
- **Topindex**: ci permette di ricavare la mappa dell'indice topografico.

## **Mappe:**

#### pitfiller:

Questo comando presente all'interno delle horton machine, ci permette di eliminare i punti di depressione presenti all'interno del DTM, i quali si possono essere originati per errori durante la creazione del DTM, e la loro eliminazione è fondamentale in quanto potrebbero generare dei punti di accumulo, in realtà non esistenti, nelle successive analisi.

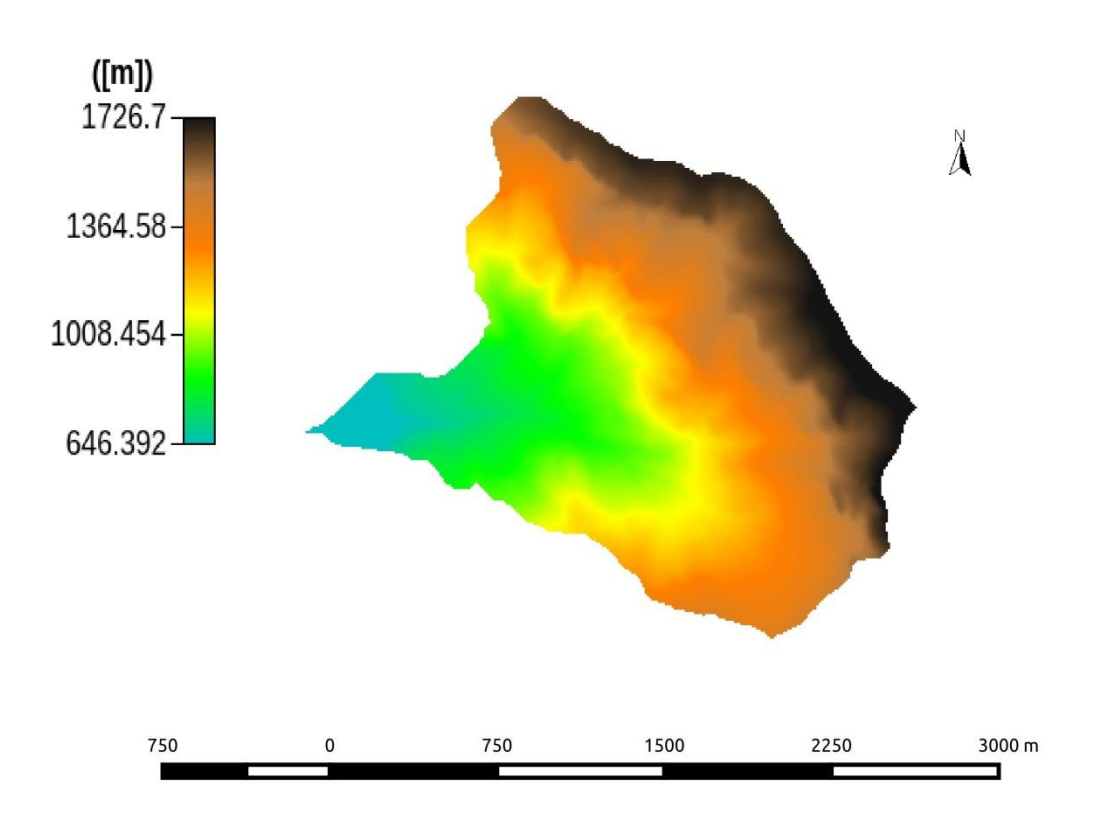

#### Flowdirection:

Questo comando ci permette di ottenere la mappa delle direzioni di drenaggio partendo dal DTM appena depittato. Tuttavia viene fatta l'ipotesi che ogni cella del DTM dreni (nella direzione di massima pendenza) in una delle otto celle ad essa adiacenti e questo provoca un errore, ovvero il vero flusso potrebbe seguire un percorso differente da quello descritto dall'output di questo comando.

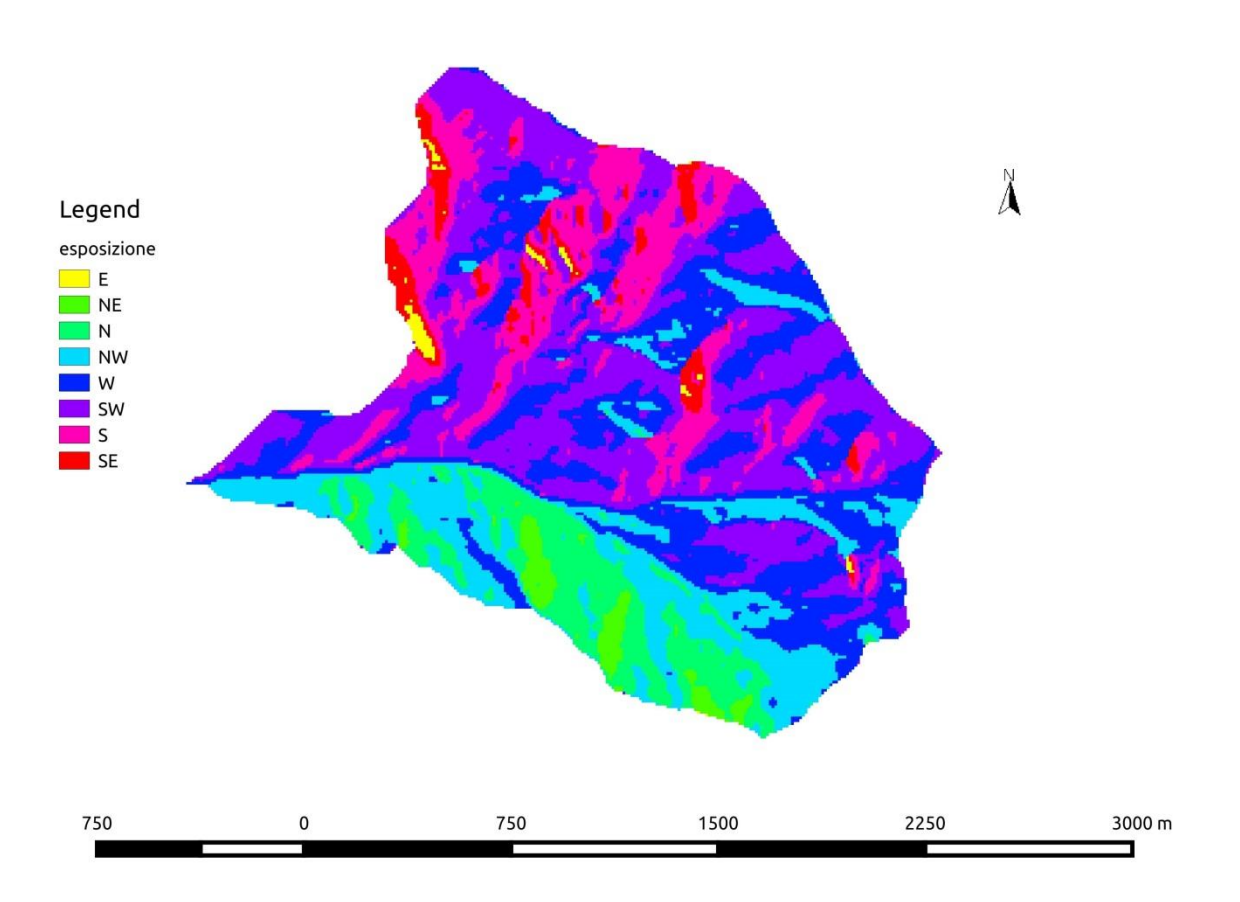

#### Draindir:

Questo comando ci permette di correggere la deviazione del flusso ipotizzata in precedenza dal comando flowdirection. Per farlo i metodi sono due:

- 1) LAD method: considera la deviazione angolare e oltre ad un certo angolo drena nella cella più vicina
- 2) LTD method: considera la deviazione trasversale.

Con esso possiamo anche ricavare la mappa delle aree contribuenti (o TCA la seconda figura).

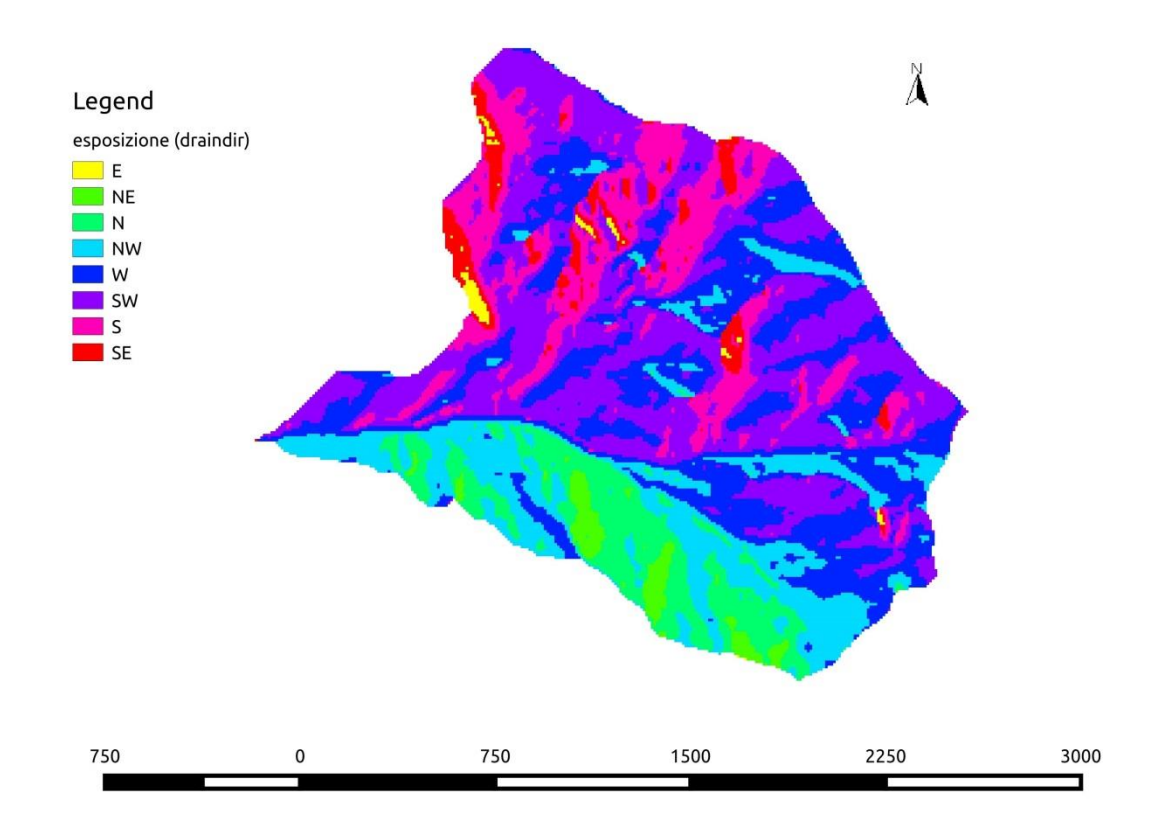

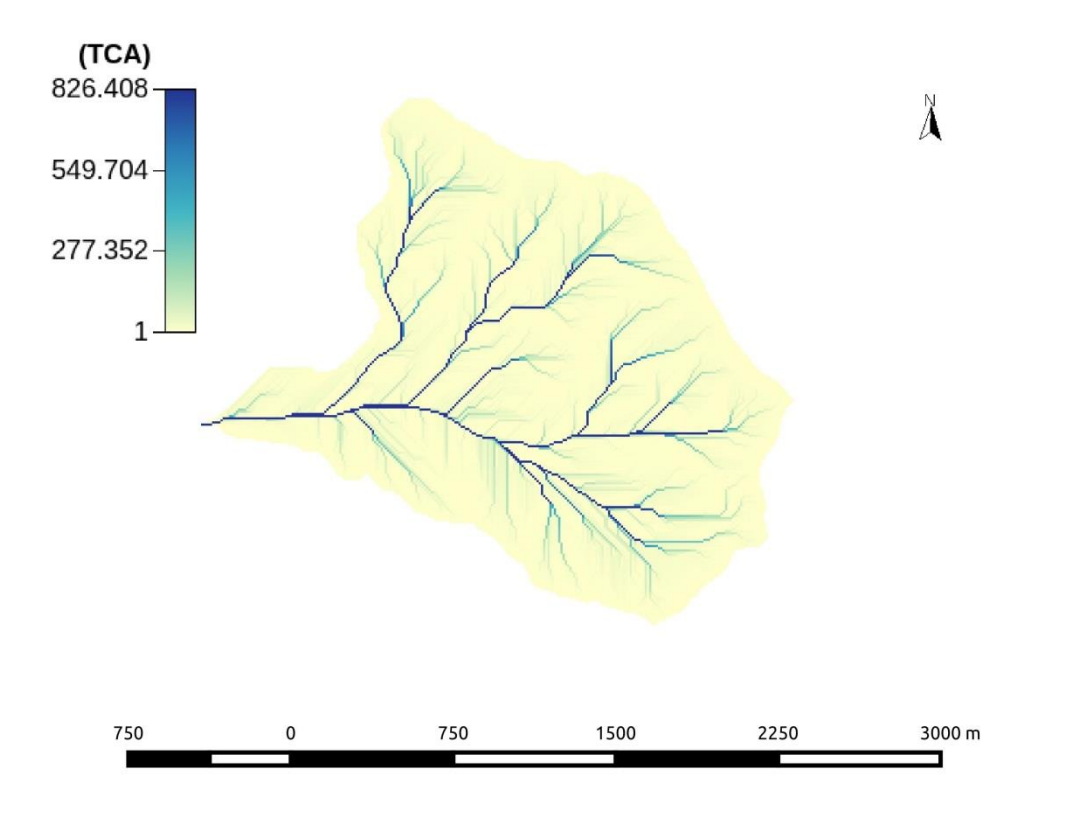

## slope:

Questo comando calcola l'inclinazione tra i pixel fornendoci la mappa delle pendenze calcolate lungo le direzioni di drenaggio

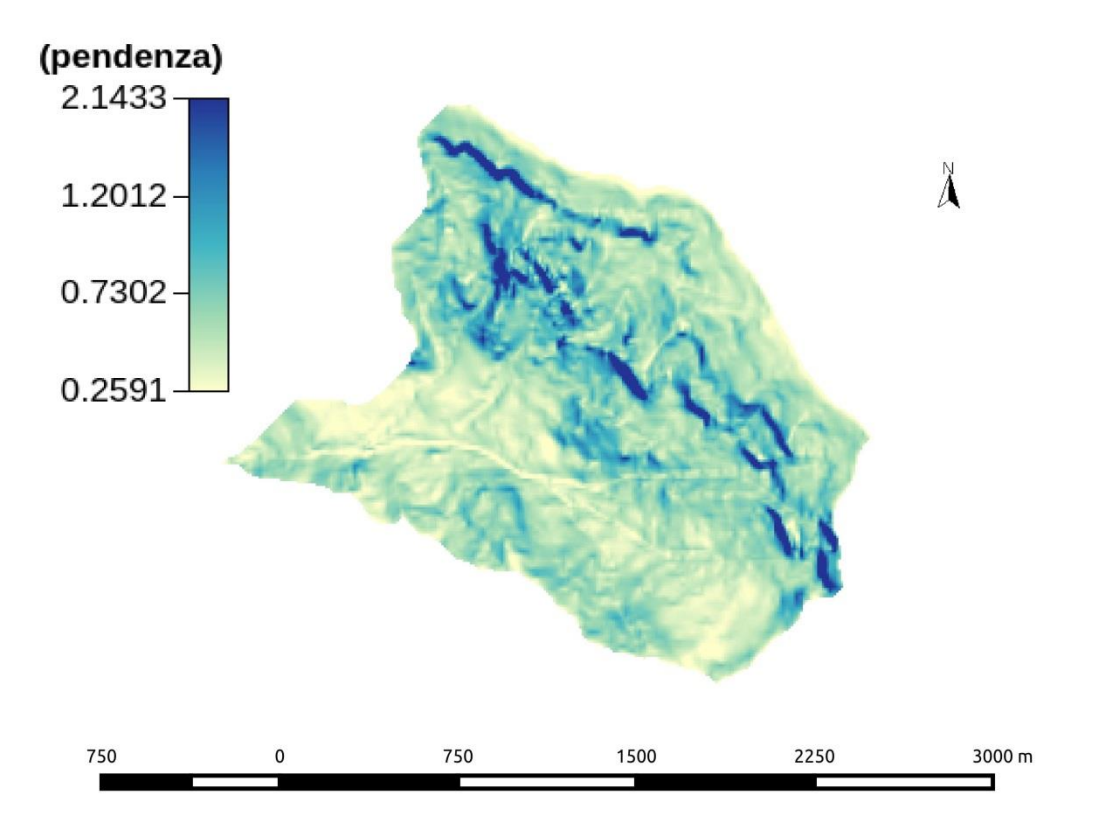

#### Gradient:

Questo comando fornisce la mappa delle pendenze calcolate in gradi.

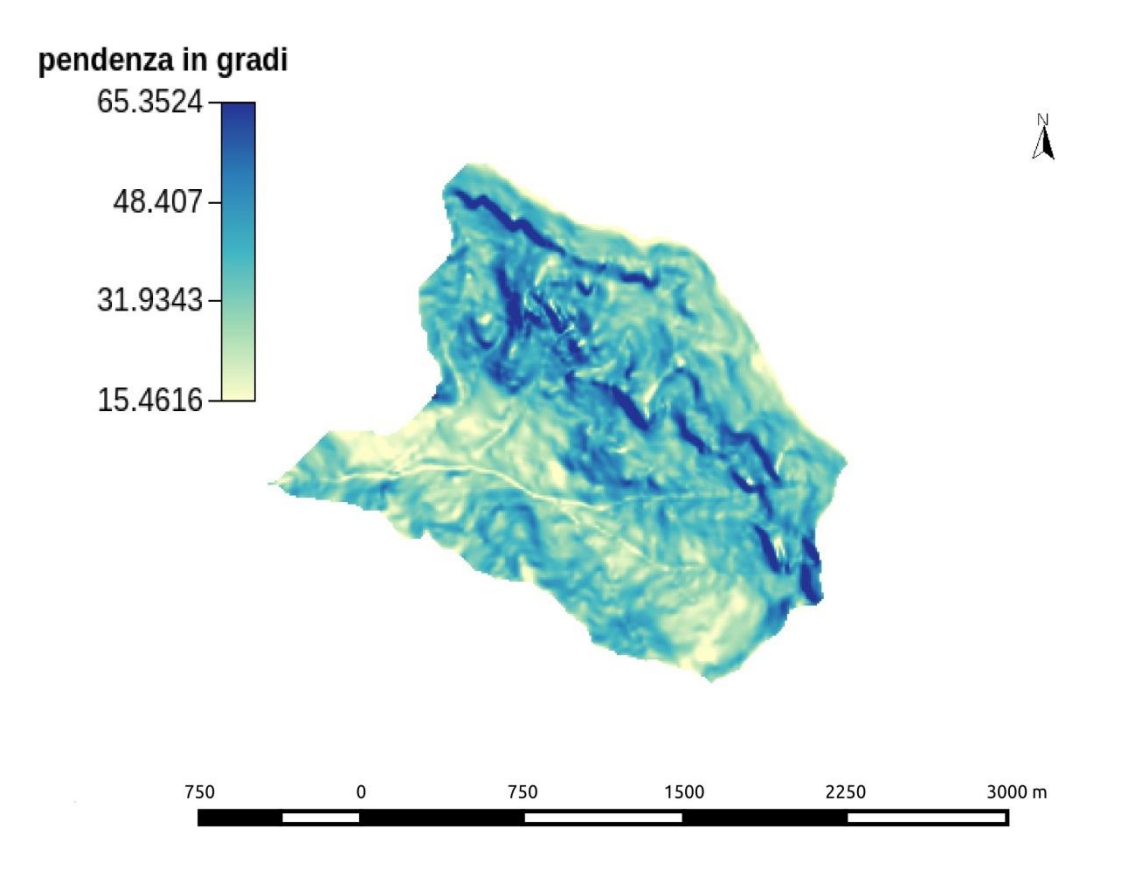

#### Curvatures:

Questo comando ci permette di calcolare le tre mappe delle curvature.

#### Curvatura longitudinale:

Rappresenta la deviazione del gradiente andando da valle verso monte. In base al valore positivo o negativo assunto nella data zona essa risulta concava (positivo) o convessa (negativo).

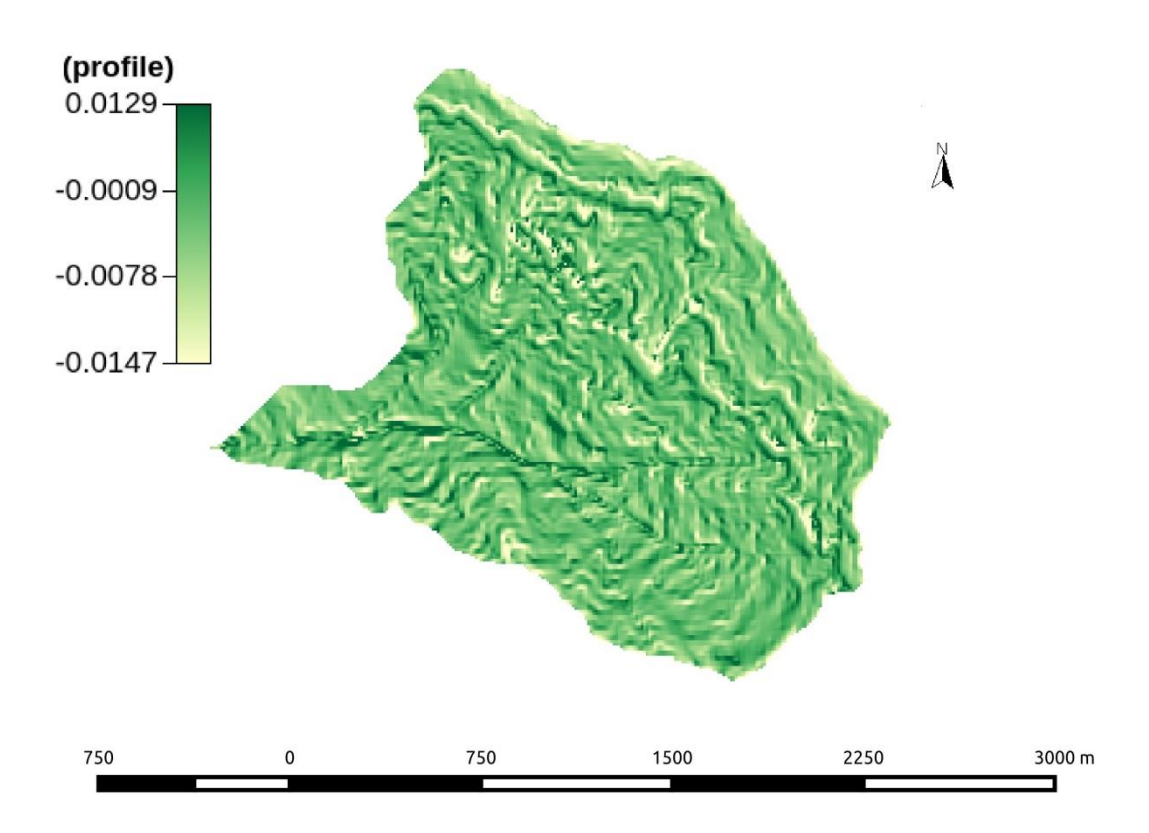

## Curvatura piana:

Misura la convergenza o divergenza. Rappresenta la variazione dei vettori tangenti alle linee di livello passanti per un dato punto.

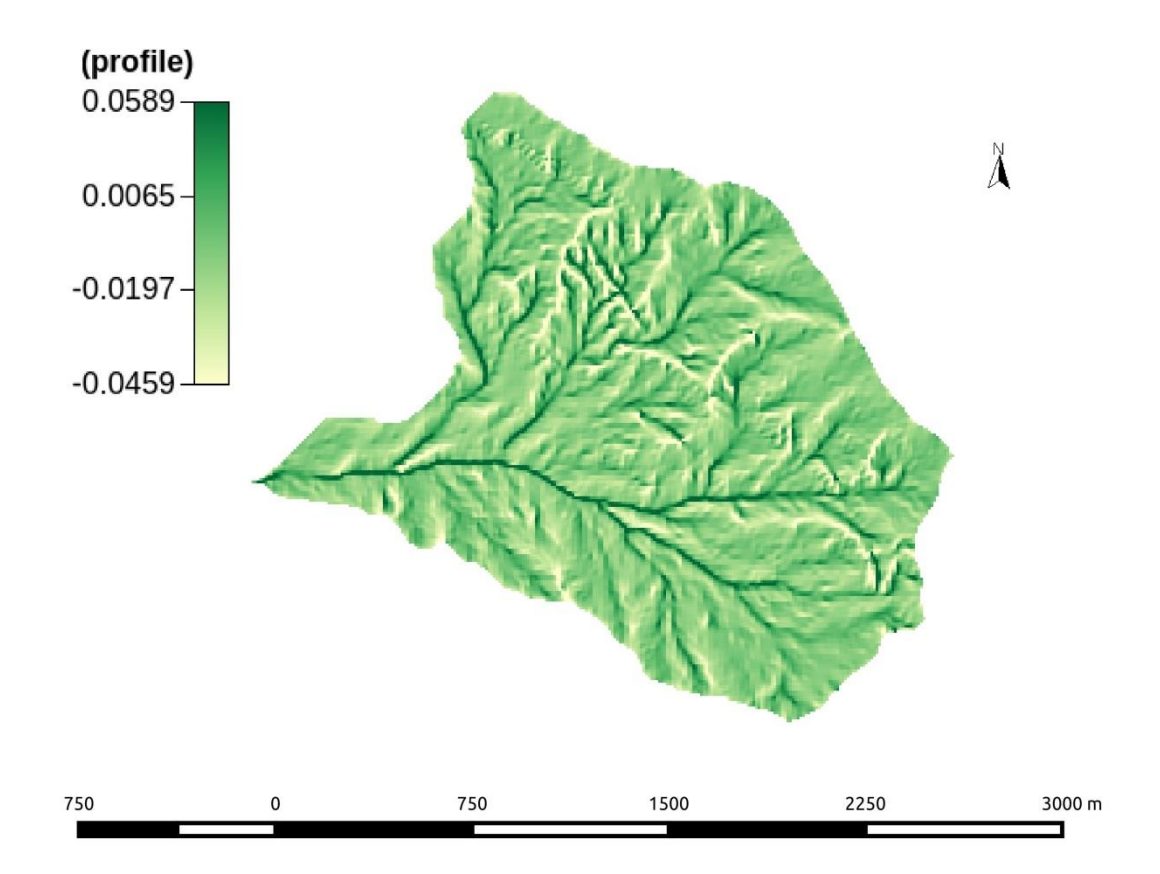

## Curvatura tangenziale:

È determinata nell'intersezione tra un piano perpendicolare alla direzione del gradiente e tangente alle linee di livello nel punto.

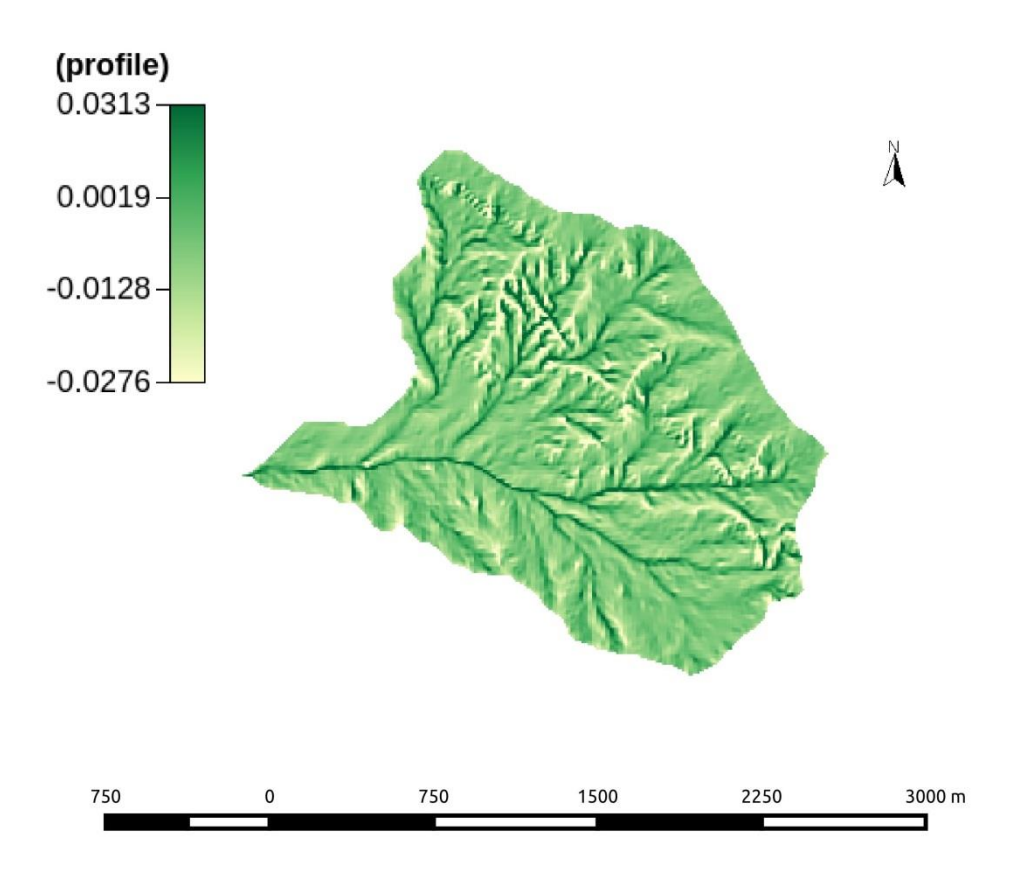

#### TC:

questo comando ci permette di ricavare le mappe delle classi topografiche: tc3 e tc9

#### Tc3:

Questa mappa indica la topografia della zona solo in base a tre indici topografici: sito concavo, sito planare, sito convesso.

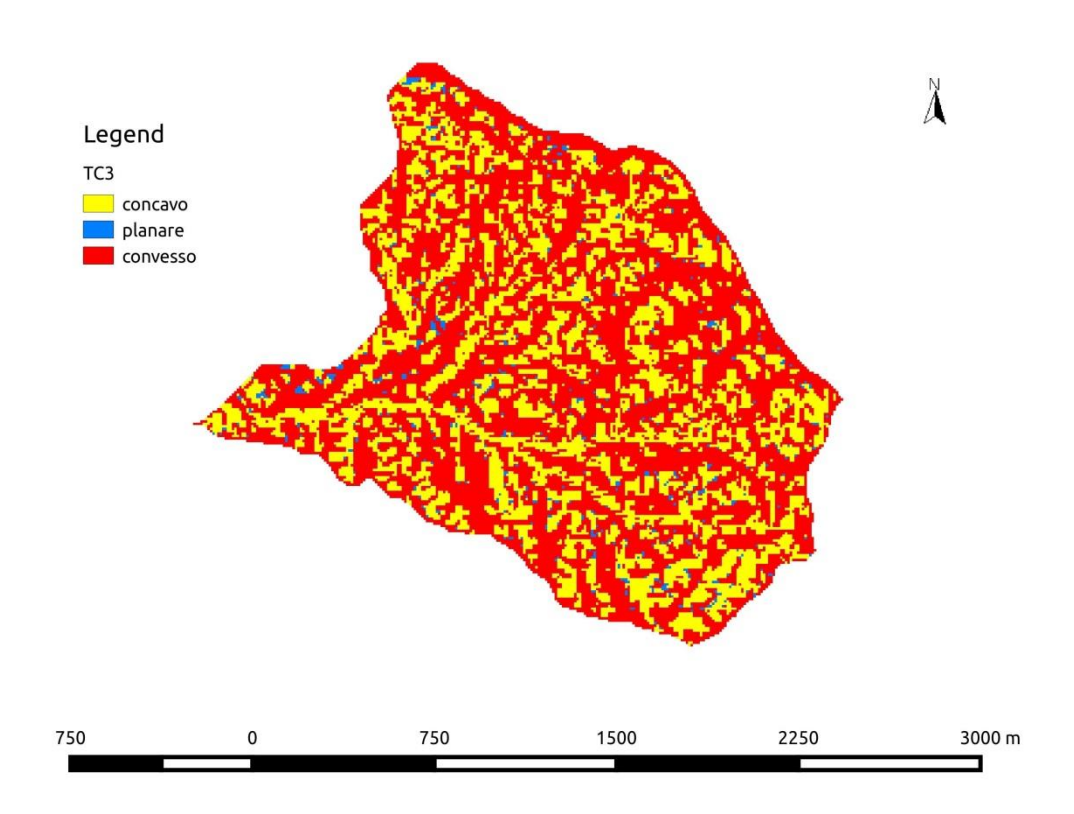

#### Tc9:

Questa mappa indica la topografia della zona utilizzando 9 indici diversi creati dall'unione degli attributi planare, concavo, convesso a parallelo, convergente e divergente.

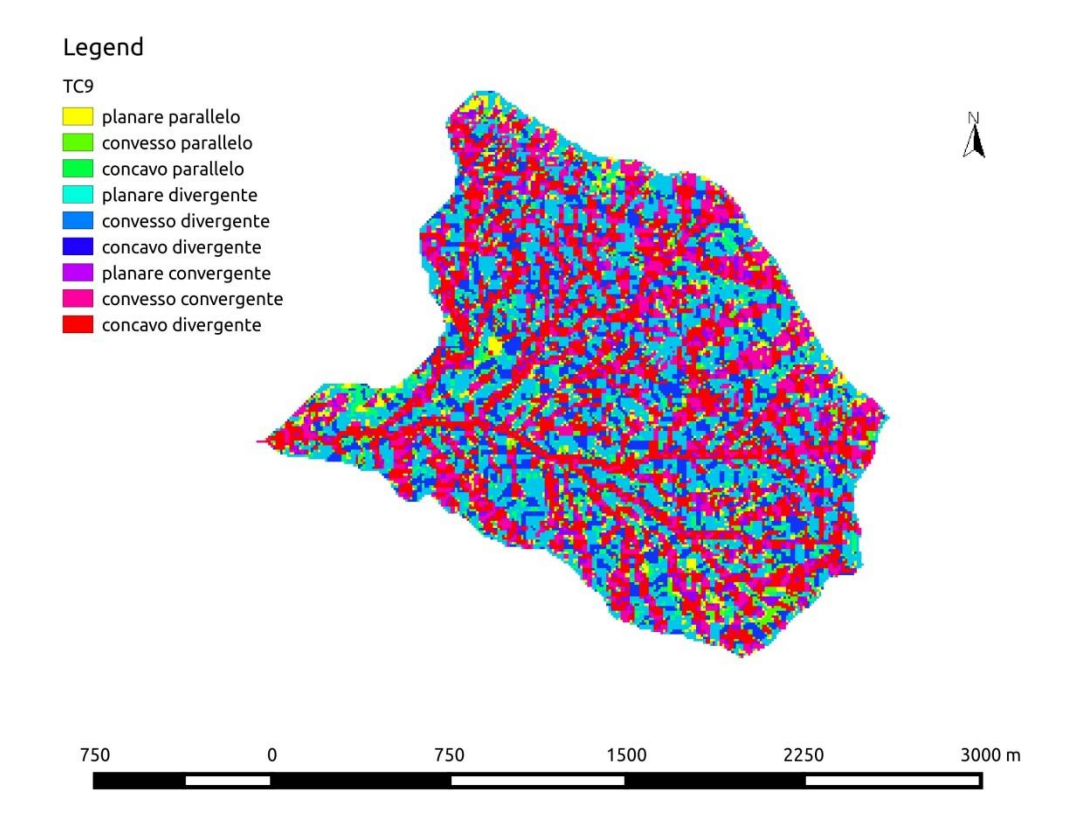

#### Extract network:

Questo commando ci permette di estrarre il reticolo idrografico. Può farlo in tre modi:

- 1) Imponendo un limite sulle aree contribuenti
- 2) Imponendo un limite sul prodotto tra aree contribuenti e pendenza
- 3) Come punto 2 considerando solo i punti convergenti

Noi abbiamo scelto il metodo numero 1 imponendo come valore di soglia 15. Si riporta la mappa della rete e della rete abbinata al DTM depittato.

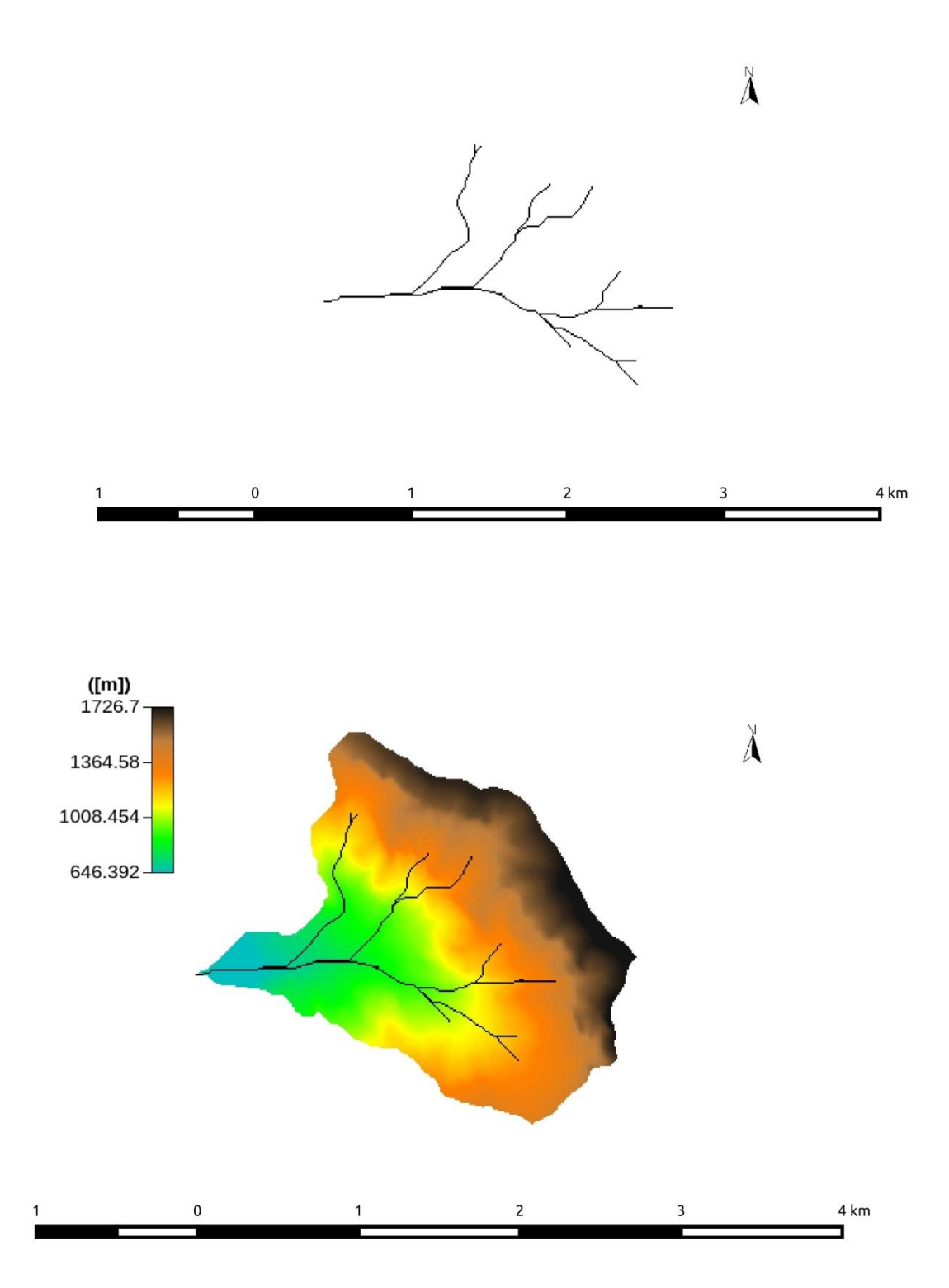

## Netnumbering:

Mappa dei rami afferenti ai singoli bacini

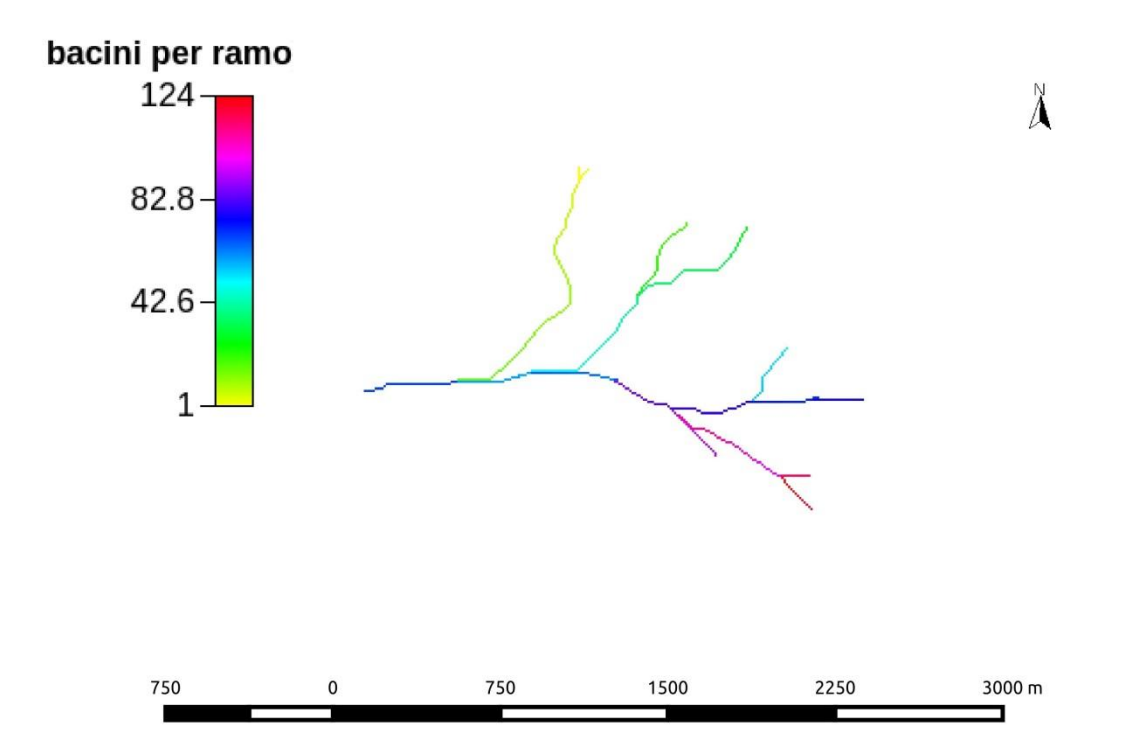

## Sottobacini:

Mappa che si ottiene sempre dal comando netnumbering e rappresenta il numero di sottobacini.

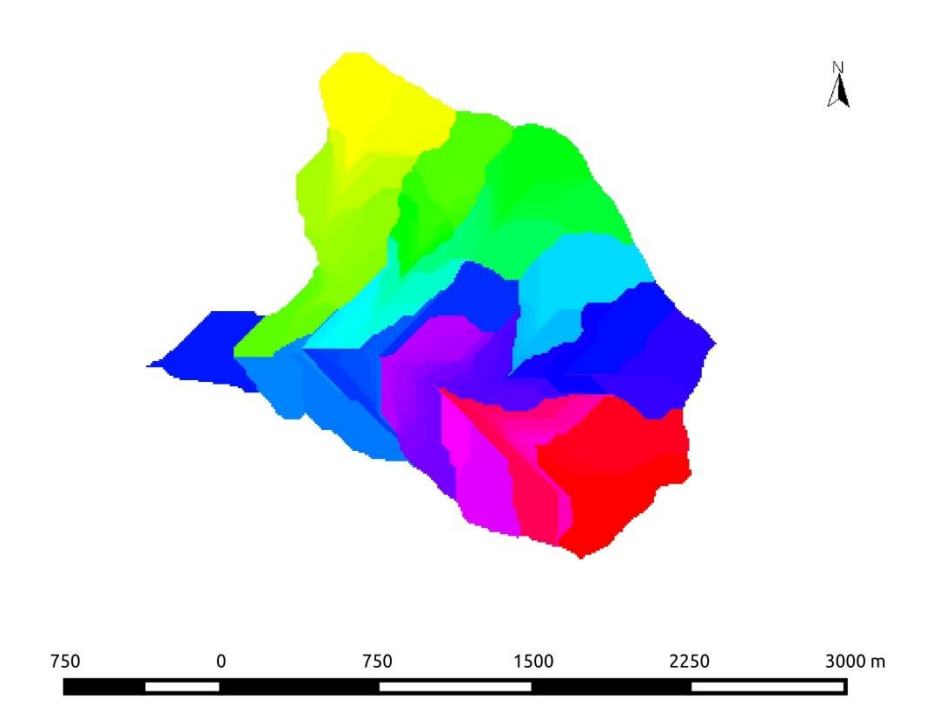

#### AB:

Questo strumento permette di calcolare in ogni punto del bacino l'area drenante per unità di lunghezza (A/b) e la lunghezza della curva di livello b passante per il punto a cui corrisponde un'area contribuente pari ad A.

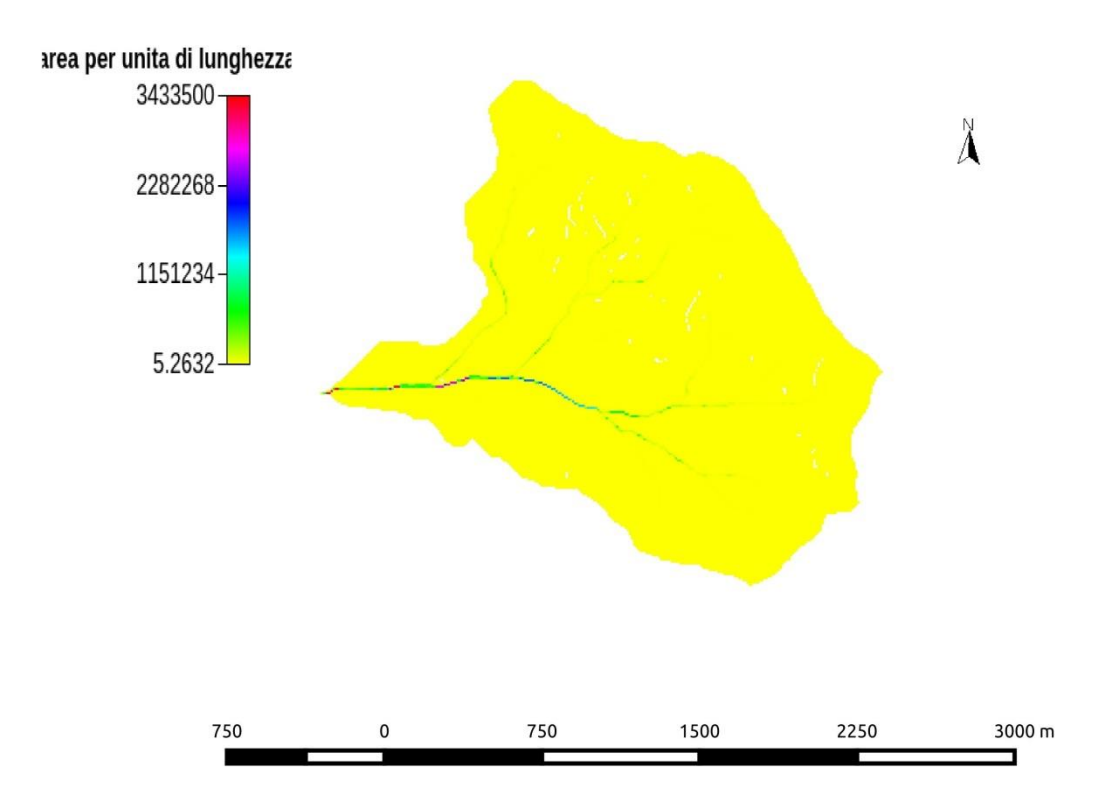

## Hack length:

La lunghezza di Hack è la distanza che separa ogni punto del bacino dallo spartiacque, calcolata lungo la rete idrografica.

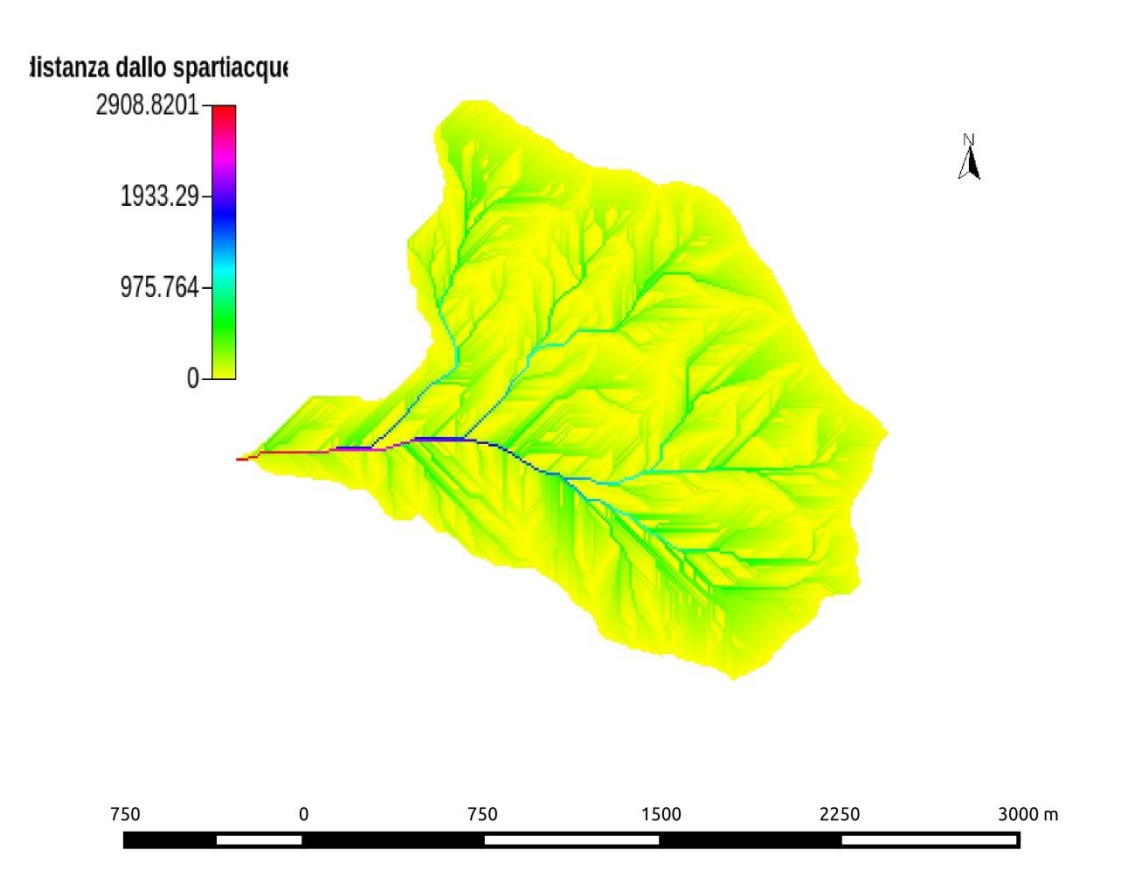

## Top index:

TopIndex permette di calcolare l' indice topografico del nostro bacino e indica tendenza di un suolo a saturarsi. Questa tendenza, a parità di caratteristiche idrogeomorfologiche, indica che le zone che si saturano prima sono quelle con pendenza minore.

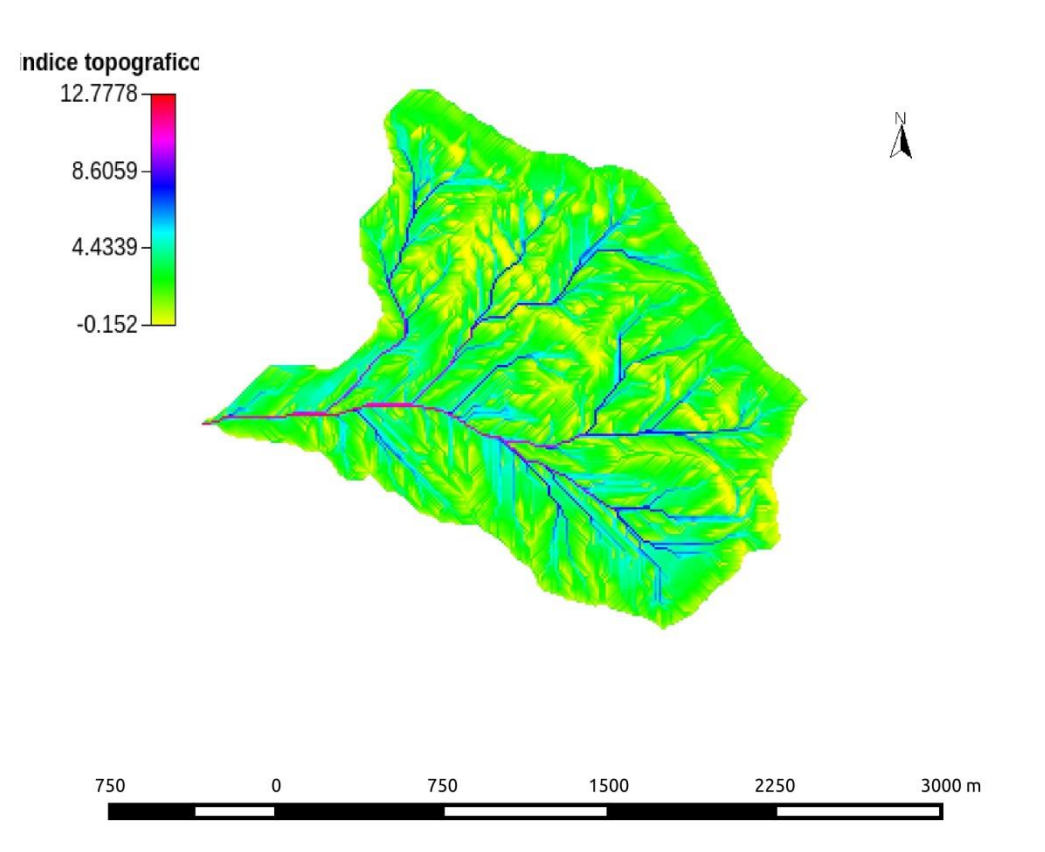

## Rilevamenti sul campo:

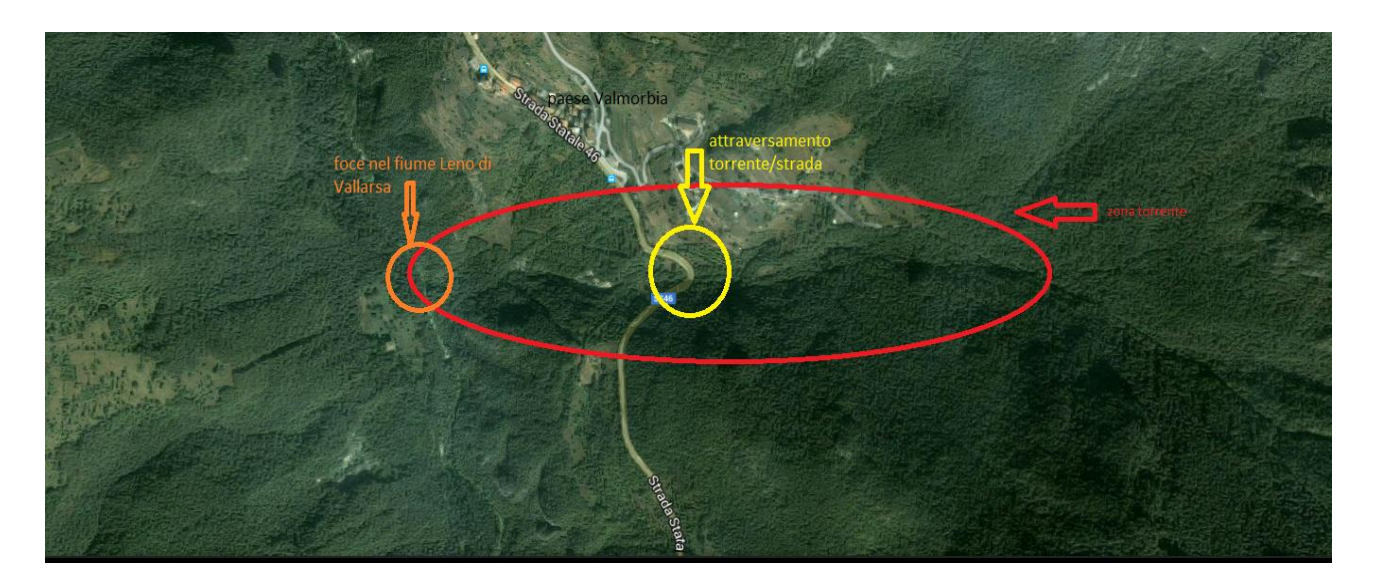

La parte dei rilevamenti sul campo inizia da una zona da noi individuata in cui i torrente veniva fatto passare attraverso una strada tramite un passaggio costruito artificialmente.

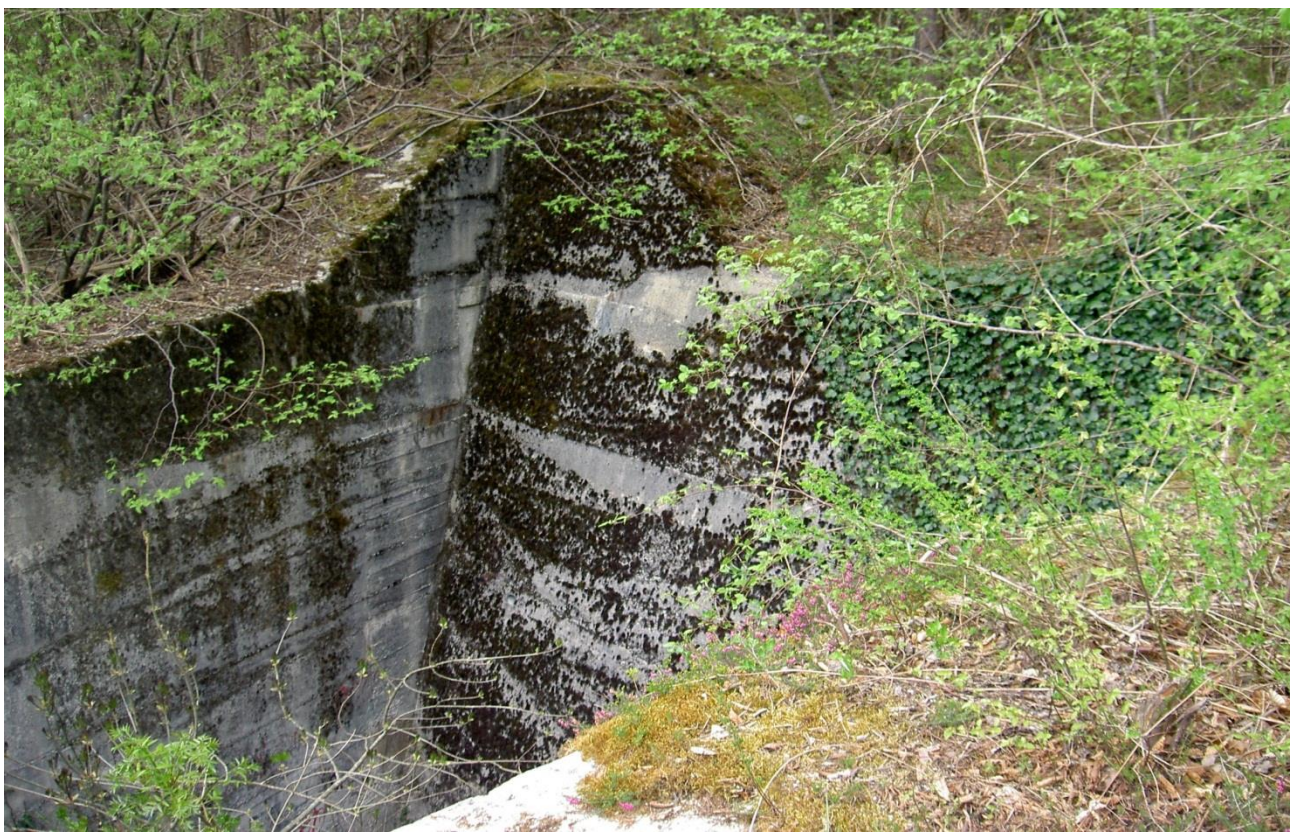

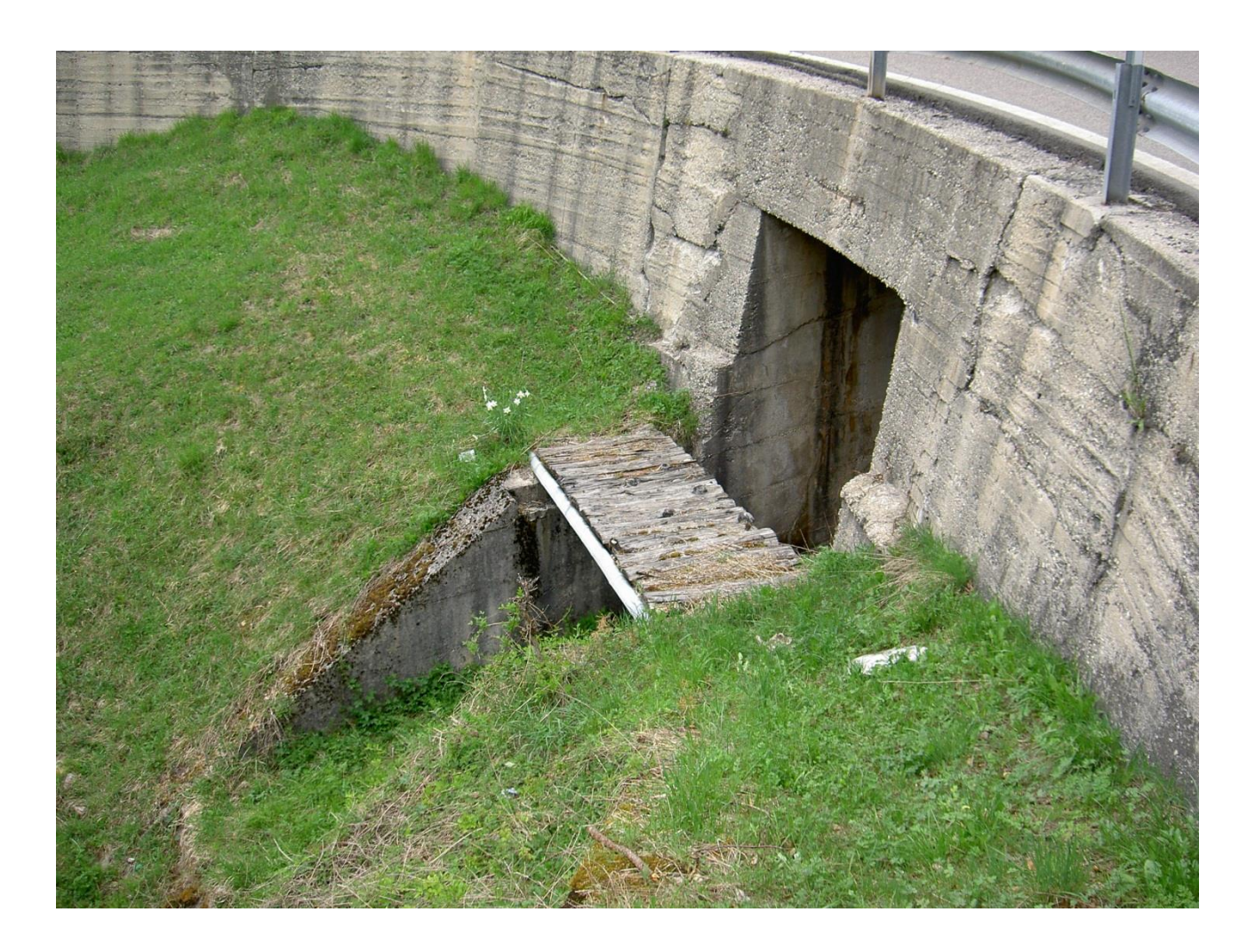

Tuttavia durante la nostra ricerca non abbiamo trovato traccia di acqua.

Successivamente da li ci siamo mossi per seguire il corso del torrente (seguivamo gli argini in quanto non abbiamo trovato acqua) verso valle partendo appunto dalla strada. Tuttavia non siamo riusciti ad arrivare fino a quella che sarebbe dovuta essere la foce del torrente poiché il percorso risultava impraticabile e troppo pericoloso (presenza di pareti rocciose e strapiombi).

## Foto più a valle:

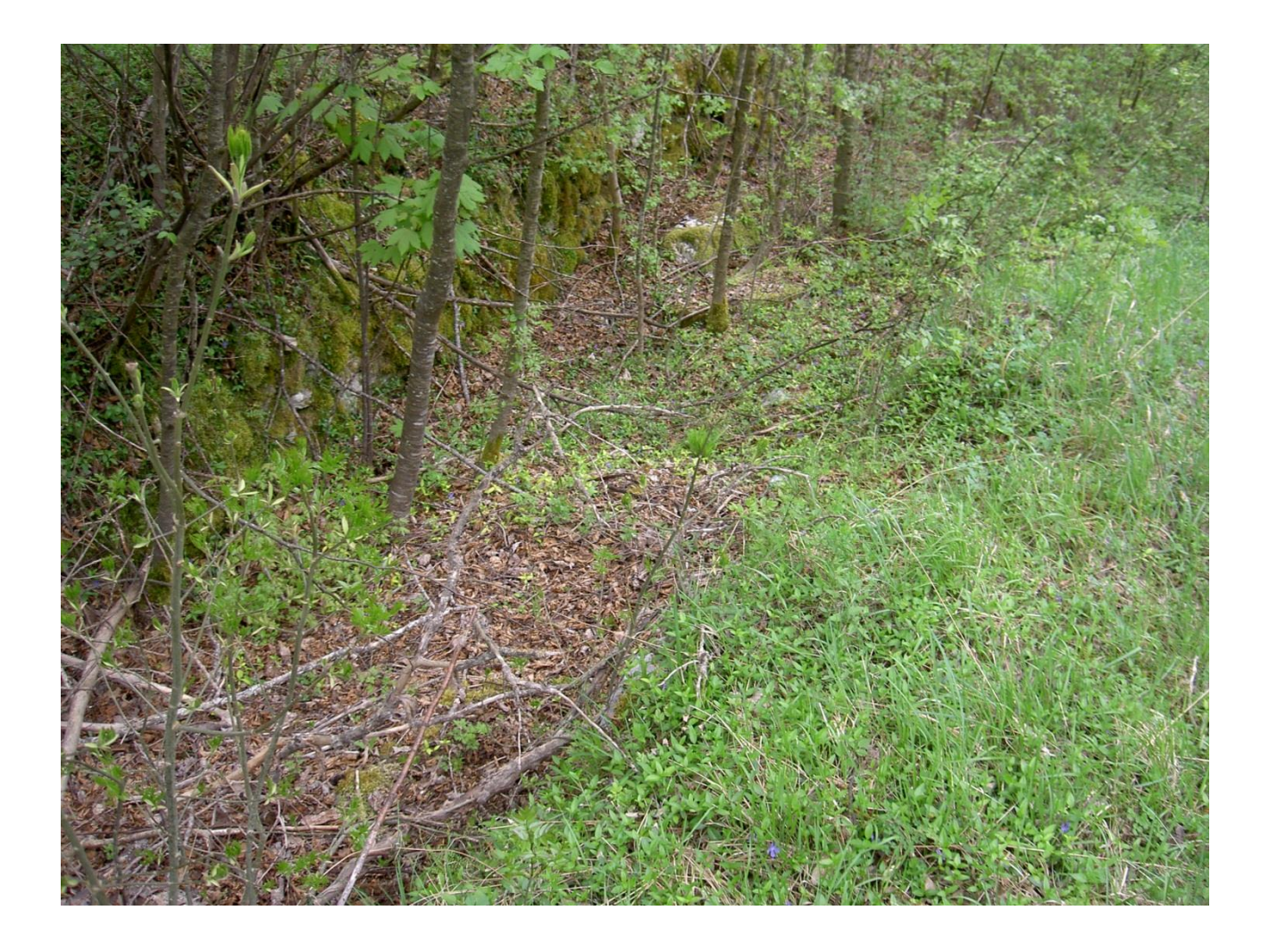

In cui si riescono a notare gli argini del torrente.

Andando verso monte la situazione è analoga. Ovvero siamo riusciti a proseguire per un po' ma risultava impossibile raggiungere le quote dove secondo le nostre analisi avremmo dovuto trovare le sorgenti per l'impraticabilità della zona.

Le foto scattate più a monte:

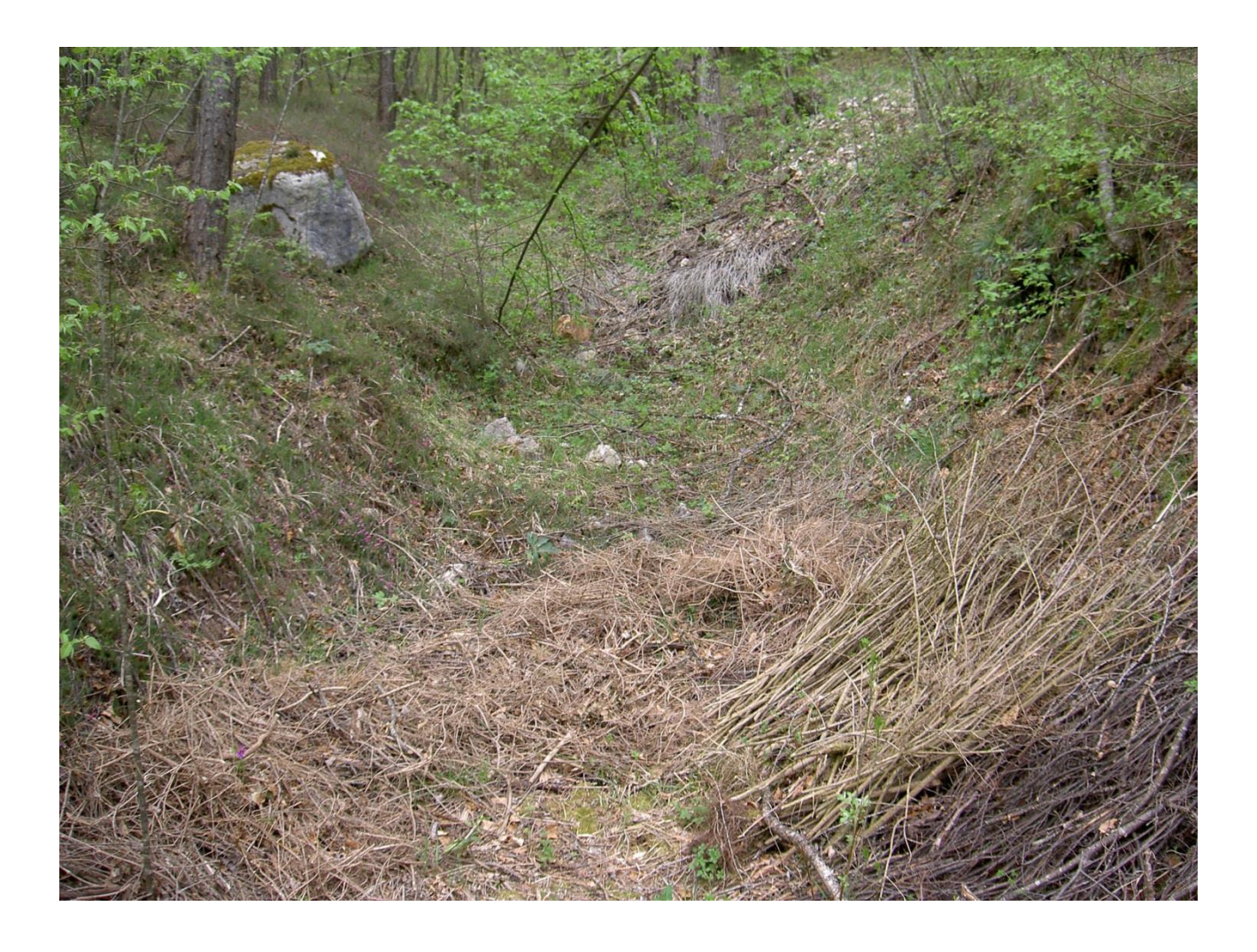

Purtroppo, a causa della zona scelta, la parte di rilevamenti sul campo ci ha solo permesso di rintracciare gli argini del torrente in una zona limitata rispetto a quella evidenziata dalle analisi fatte sul reticolo idrografico del bacino scelto.